# Для того, чтобы зарегистрировать статью на сайте необходимо:

Шаг\_1. Если Вы не зарегистрированы на сайте, необходимо на странице <http://conferences.i-publ.ru/index.php/index/index/login> выбрать строчку «Not a user? Create an account with this site»

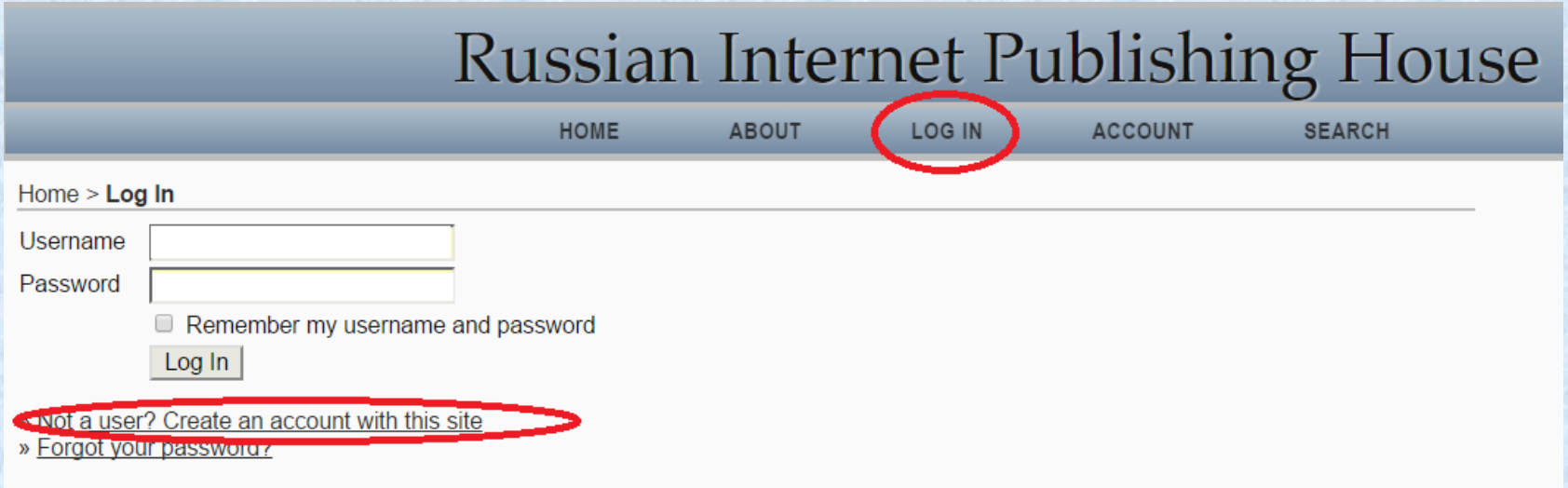

Если Вы уже зарегистрированы, перейдите к ШАГУ\_4

Шаг\_2. Выбрать раздел конференции

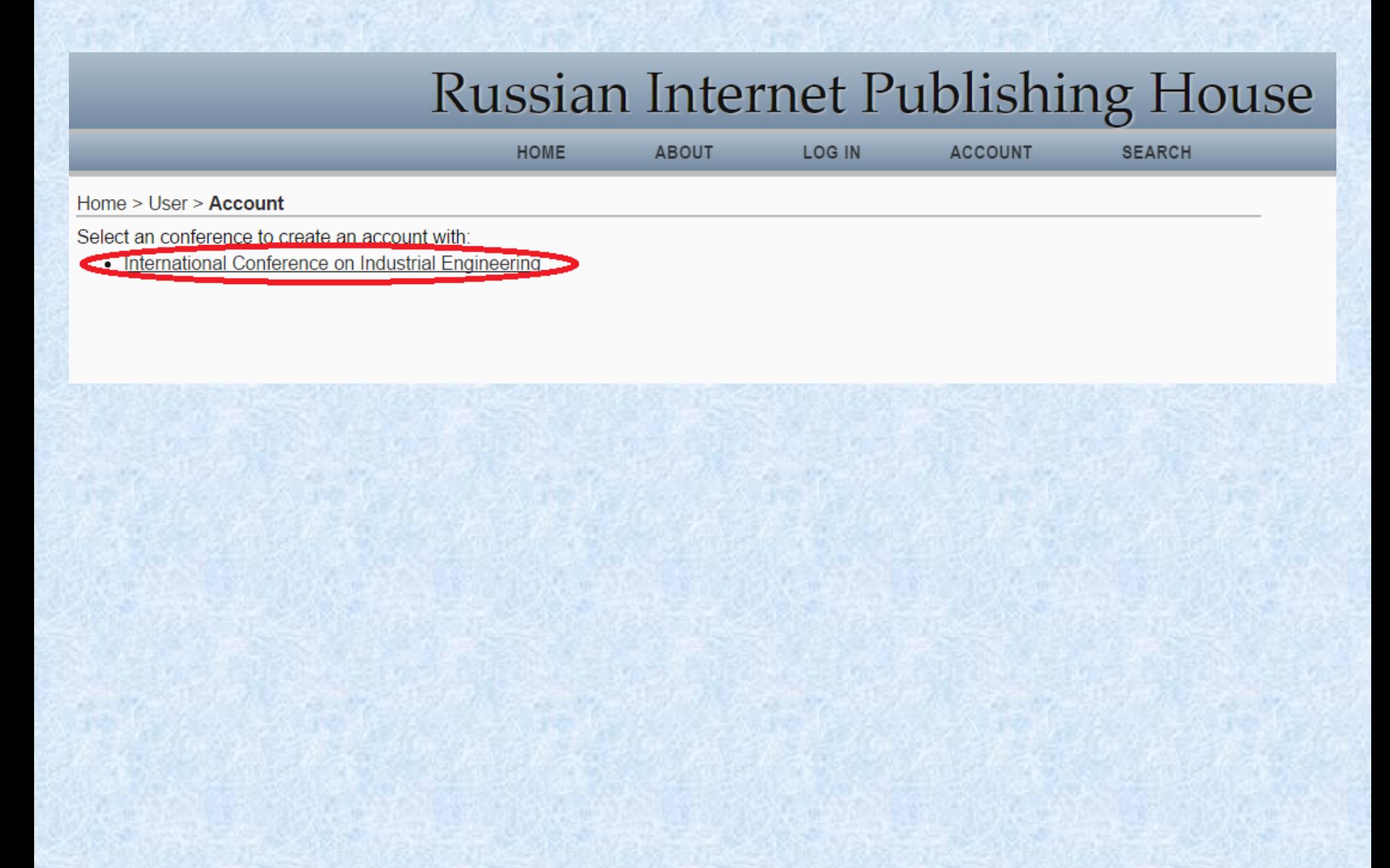

### Шаг\_3. Заполните данные. Внимание, данные заполняются **латиницей Не забудьте свой логин\пароль**

После регистрации на Вашу почту придет письмо. Иногда письмо приходит в папк «спам».

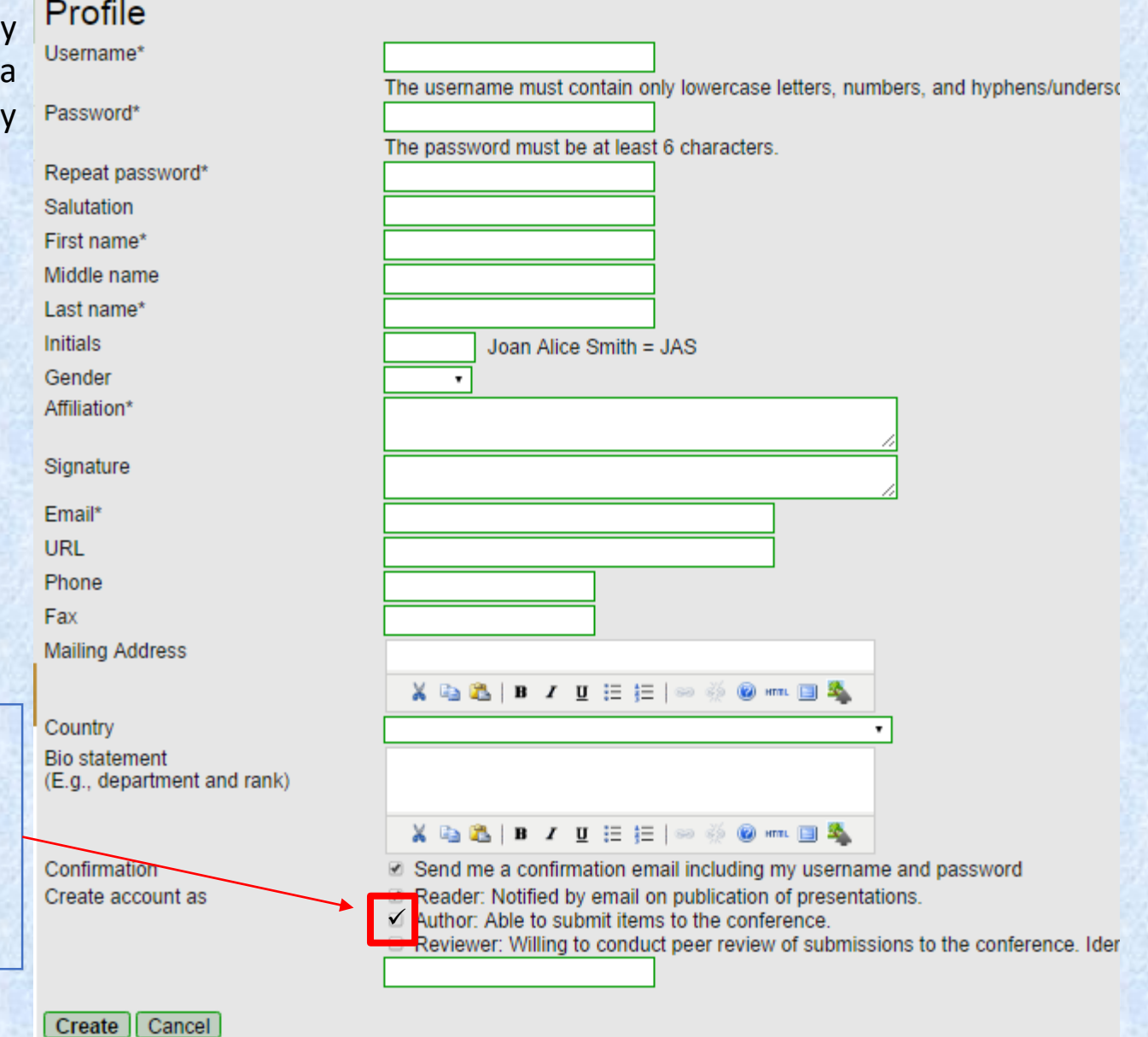

Обязательно поставьте «галочку» Author. В противном случае, пользователь не сможет добавлять статьи.

\* Denotes required field

# Шаг\_4. Вы зайдете под своим логином/паролем и щелкните по странице «User Home» и выберете пункт «New submission»

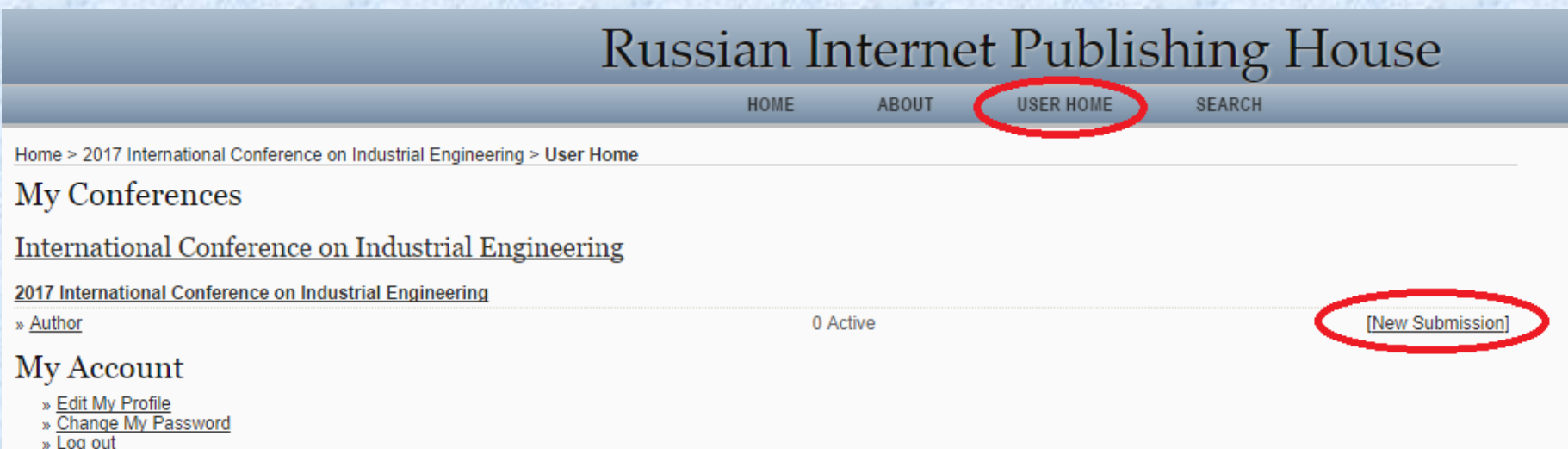

# Шаг 5. Выберете раздел конференции, в который хотите загрузить статью, а также прочитайте и согласитесь с соглашениями. Затем нажмите «Save and continue»

#### Home > User > Author > Submissions > New Submission

1. START 2. UPLOAD SUBMISSION 3. ENTER METADATA 4. UPLOAD SUPPLEMENTARY FILES 5. CONFIRMATION

Encountering difficulties? Contact Stanislav S. Voronin for assistance.

#### Conference Track

Select the appropriate track for this submission (see Track Policies)

Track\*

 $\Box$  $\qquad \qquad \Box$ 

 $\Box$ 

Please select a track...

#### **Submission Checklist**

Indicate that this submission is ready to be considered by this conference by checking off the following (comments to the director can be added below).

The submission has not been previously published, nor is it before another conference for consideration.

- The submission file is in Microsoft Word document file format
- Authors who submit to this conference agree with the one of the following terms:
- for publication in Materials Science Forum journal;
- for publication in Procedia Engineering journal;
- for publication in IEEE Xplore.

#### **Comments for Conference Director**

Enter text (optional)

Save and continue Cancel

\* Denotes required field

# Шаг\_6. Загрузите файл с Вашей статьей. Обратите внимание, что статья должна быть оформлена строго в соответствии с шаблоном! Не загружайте статьи в формате PDF

После загрузки нажмите кнопку «Upload», затем «Save and Continue»

Home > User > Author > Submissions > New Submission

1. START 2. UPLOAD SUBMISSION 3. ENTER METADATA 4. UPLOAD SUPPLEMENTARY FILES 5. CONFIRMATION

To upload a paper to this conference, complete the following steps.

- 1. On this page, click Browse (or Choose File) which opens a Choose File window for locating the file on the hard drive of your computer.
- 2. Locate the file you wish to submit and highlight it.
- 3. Click Open on the Choose File window, which places the name of the file on this page.
- 4. Click Upload on this page, which uploads the file from the computer to the conference's web site and renames it following the conference's conventions.
- 5. Once the submission is uploaded, click Save and Continue at the bottom of this page.

Encountering difficulties? Contact Stanislav S. Voronin for assistance.

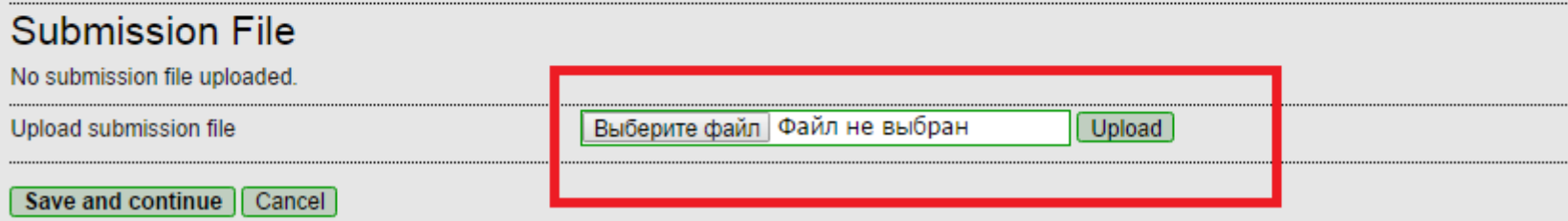

Шаг\_7. Введите информацию об авторах, аффилиацию каждого автора. Если авторов несколько, щелкните «Add Author». Затем заполните название статьи. Все данные заполняются **латиницей**

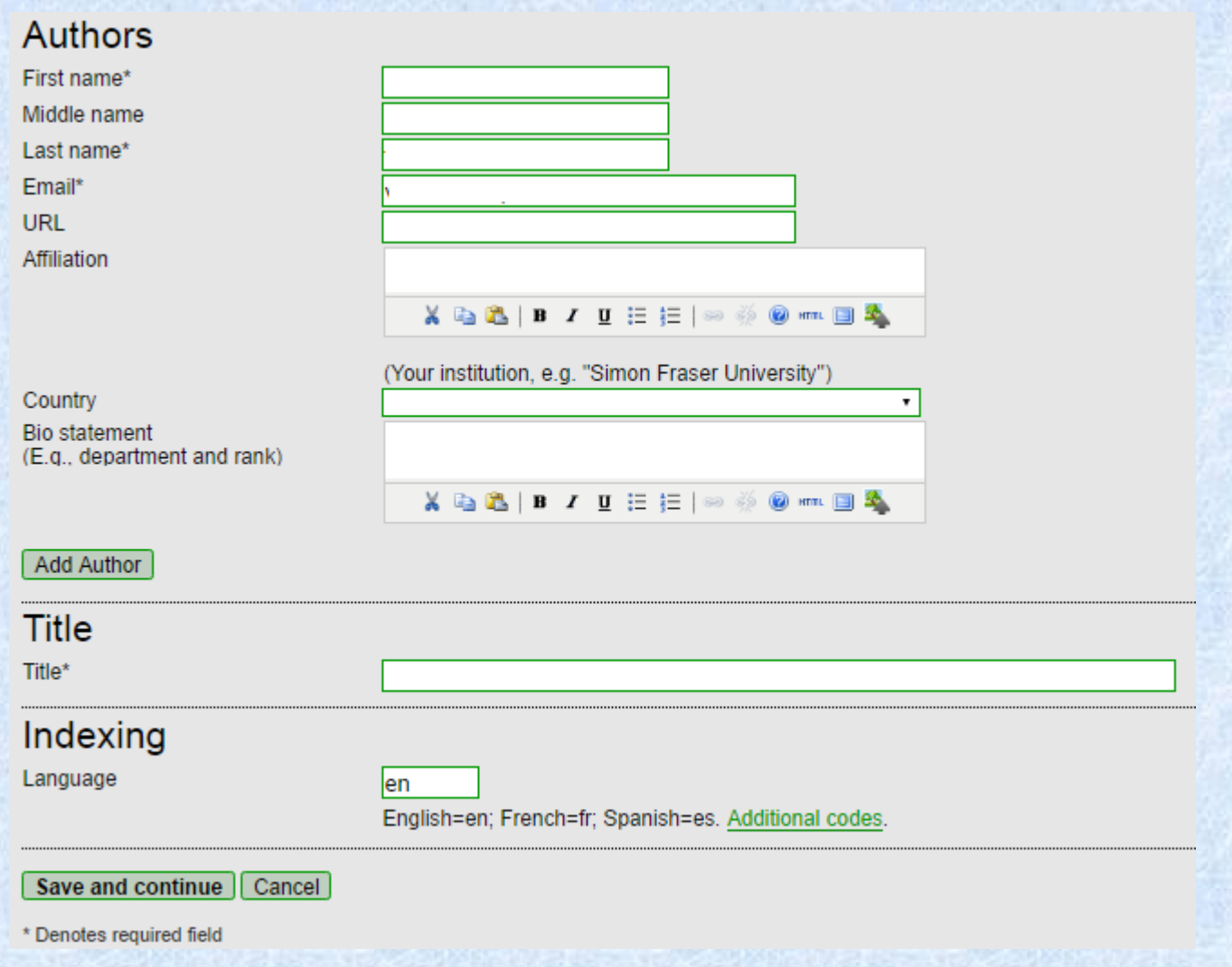

### Шаг\_8. Загрузите дополнительные файлы. Информацию о дополнительных файлах расположена на самой странице сайта.

Вы можете сразу не загружать дополнительные файлы, а сделать это потом в любое удобное время в личном кабинете.

#### Home > User > Author > Submissions > New Submission

1. START 2. UPLOAD SUBMISSION 3. ENTER METADATA 4. UPLOAD SUPPLEMENTARY FILES 5. CONFIRMATION

This optional step allows Supplementary Files to be added to a submission. The files, which can be in any format, might include (a) research instruments, (b) data sets, which comply with the terms of the study's research ethics review, (c) sources that otherwise would be unavailable to readers, (d) figures and tables that cannot be integrated into the text itself, or other materials that add to the contribution of the work.

#### **Only for Russian submissions:**

В сопровождение рукописи статьи авторами должны быть предоставлены следующие документы:

- экспертное заключение о возможности опубликования в открытой печати (образец). Работы, выполненные авторами в инициативном порядке, представления экспертного заключения не требуют;

- лицензионный договор о предоставлении права использования произведения на неисключительной основе, отдельно для каждого автора (бланк);

- акт приемки-передачи произведения (бланк);

- согласие на обработку персональных данных, в виде анкеты (образец);

- рецензия на статью, составленная в соответствии с приведенными ниже рекомендациями, подписанная доктором наук, профессором, специалистом в соответствующей тематике статьи области науки.

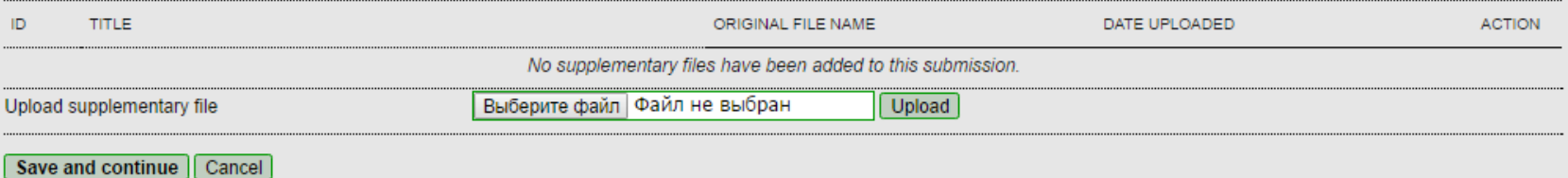

## Шаг\_9. На последнем шаге проверьте, что все файлы загружены и подтвердите загрузку статьи кнопкой «Finish Submission»

#### Home > User > Author > Submissions > New Submission

1. START 2. UPLOAD SUBMISSION 3. ENTER METADATA 4. UPLOAD SUPPLEMENTARY FILES 5. CONFIRMATION

To submit your manuscript to International Conference on Industrial Engineering click Finish Submission. The submission's principal contact will receive an acknowledgement by email and will be able to view the submission's progress through the editorial process by logging in to the conference web site. Thank you for your interest in publishing with International Conference on Industrial Engineering.

#### **File Summary**

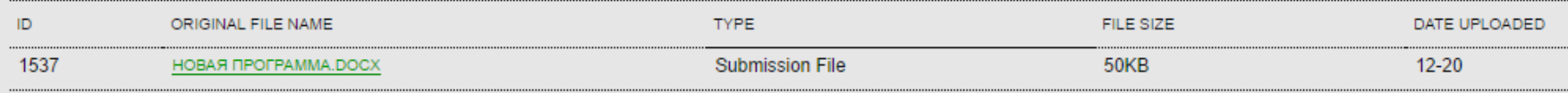

Finish Submission | Cancel

Ваша статья загружена. После этого статья будет направлена на рецензирование. Проверить ход рецензирования Вы можете в разделе «Active Submissions».

# **International Conference on Industrial 1**

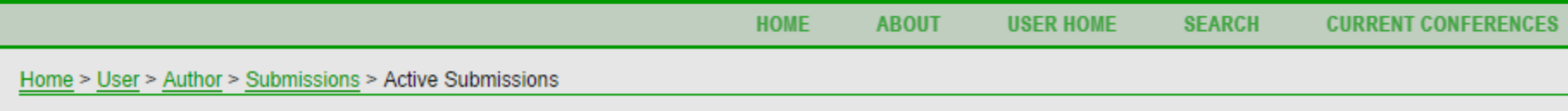

Submission complete. Thank you for submitting your work to International Conference on Industrial Engineering.

**Active Submissions** 

### Либо зайти в раздел «User Home» и выбрать пункт « Active»

# Russian Internet Publishing

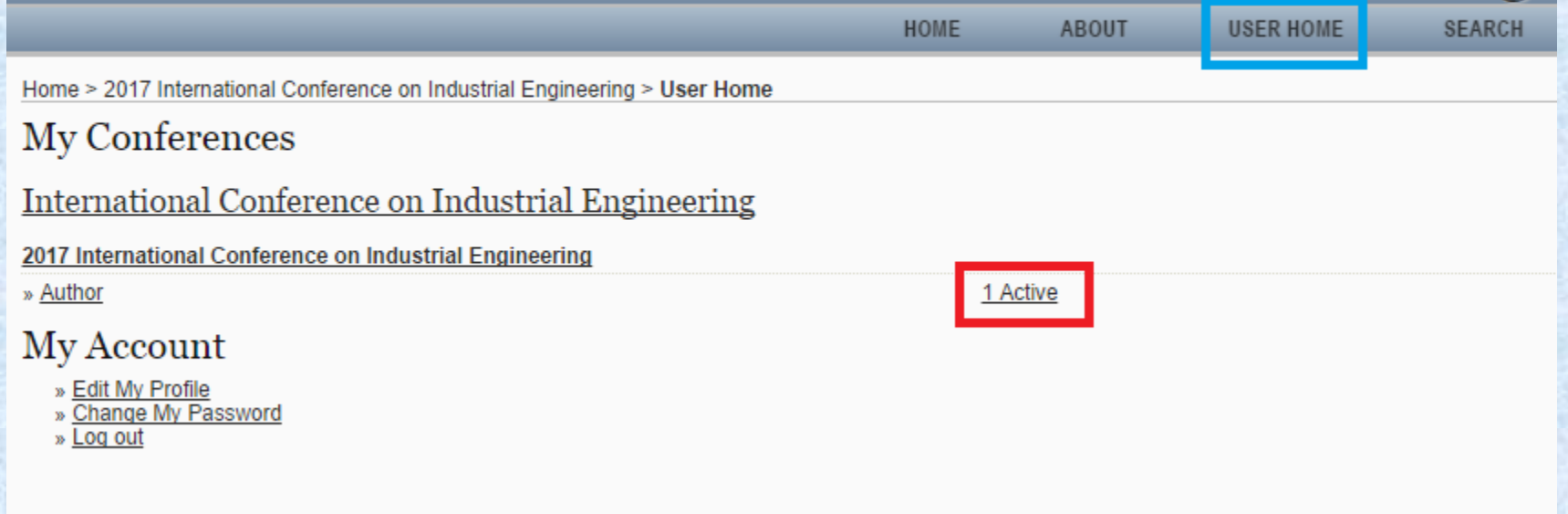